# **FUJIFILM**

Job History Export
User Guide

- Adobe, and PostScript are trademarks or registered trademarks of Adobe in the United States and other countries.
- Microsoft and Excel are registered trademarks of US Microsoft Corporation in the U.S. and other countries.
- All product and company names are registered trademarks or trademarks of their respective owners.
- Microsoft product screen shots reprinted with permission from Microsoft Corporation.
- This manual may not be edited, modified or copied in whole or part without the written consent of the publisher.
- Parts of this manual is subject to change without prior notice.
- The screen shots and the illustrations in this manual are used as examples. They may differ from yours depending on the model, the software, or the OS.

FUJIFILM and FUJIFILM logo are registered trademarks or trademarks of FUJIFILM Corporation. DocuWorks is a registered trademark or a trademark of FUJIFILM Business Innovation Corp. in Japan and/or other countries.

Xerox, as well as Xerox and Design are registered trademarks or trademarks of Xerox Corporation in Japan and/or other countries.

# **Using This Guide**

Before using the machine, please read this manual thoroughly. Be sure to keep this manual for future reference.

#### **Conventions**

- In this manual, hard disks and solid state drives are collectively referred to as "storage".
- The following icons are used in this guide, depending on the content described.
  - Important Indicates important information you have to know or be reminded before operations.
  - Note Indicates supplemental information useful for operation.
  - Refer Indicates references to other chapters and manuals.
- The following symbols are used in this guide.

| н н        | <ul> <li>A cross-reference included in this guide.</li> <li>Names of features, touch screen messages and input text.</li> <li>The guides to be referred.</li> </ul>                                                                  |
|------------|----------------------------------------------------------------------------------------------------|
| []         | <ul> <li>Folders, files, applications, button or menu names displayed on the touch screen.</li> <li>Names of menus, commands, windows, or dialog boxes displayed on the computer screen and their buttons and menu names.</li> </ul> |
| {}         | <ul> <li>This indicates the variable value depending on the operation or<br/>operating environment.</li> <li>For example: [{Login User Name}] is displayed.</li> </ul>                                                               |
| < > button | <ul> <li>Hardware buttons on the control panel.</li> </ul>                                                                                                    |
| < > key    | <ul> <li>Keys on the keyboard of the computer.</li> </ul>                                                                                                    |
| >          | <ul> <li>Represents abbreviation of procedure for selecting items in<br/>order on the operation panel or computer, and referenced items.</li> </ul>                                                                                  |

# 1 Overview of Job History Export

# What You Can Do with Job History Export

Job History Export is a service for exporting operation history (job history) such as copying and printing processed with a multifunction device via a web browser, or for automatically exporting the history to a file server.

With this service, you can obtain and manage the job history of a multifunction device.

A job history is output as a CSV file, so that you can tally with a spreadsheet program such as Microsoft Excel.

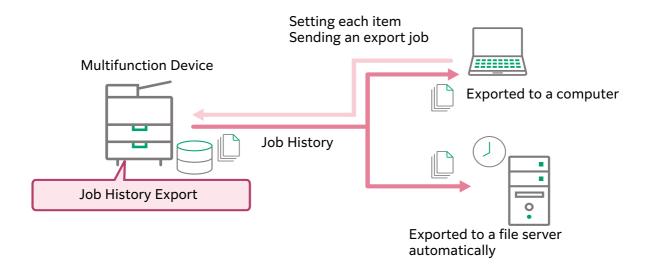

## **Exporting Job History**

You can export the job history stored on your multifunction device to a computer as a CSV file.

By accessing Job History Export with a web browser, you can specify the range of job history to export by date and time.

In this case, the job history that finished within the specified period is the target of the export. The job history that is being processed is not exported.

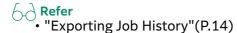

# **Automatically Exporting Job History**

You can export the job history stored on your multifunction device as a CSV file to a file server automatically.

You can not only export at the date and time set regularly, but you can also set to export when jobs which are not exported exceed the number that you specified, by monitoring the upper limit of job history which can be stored on a multifunction device.

With the auto export, the job history that was finished by the start of exporting is exported only once. Exported job history is not exported again.

For the destination to export, you can set a file sever which communicates via the Server Message Block (SMB) protocol.

Refer
• "Setting Auto Export"(P.12)

### **Format Setting of Job History File**

You can set the encoding to output the job history information, the format of the date and time in the job history, and the language of the header line of the job history.

The job information of one job is output as one line.

For a name of the output file, the date and time is added. The format of the date and time follows the setting of a multifunction device. Other than the date and time, you can set whether to add any text string and the identity information obtained from a multifunction device.

**∂** Refer

- The setting of the file format → "Setting the Format of a File to Output the Job History" (P.10)
- The output job information → "8 Appendix"(P.20)

### **Re-export of Job History**

You can manually re-export job history that failed to be automatically exported.

If you re-export the job history, the date that was originally set so that it was automatically exported is added to the output file name.

For example, if you specify the export method to "Monthly, Month End, 23:00", and then if you stop the SMB server from June 20 2017 to July 10 2017 and you re-export the job history on July 10 2017, the date value that is added to the file name will be "20170630\_2300".

The destination to be re-exported is in accordance with the Auto Export Settings.

Refer
• "Re-exporting Job History"(P.15)

# 2 Operating Environment

### **Multifunction Device**

Job History Export works in the following environment. If the environment of your multifunction device does not meet the following conditions, add the required options.

- A storage is equipped inside a multifunction device.
- The system memory is more than 2 GB.
- The printer kit is equipped.
- The multifunction device is connected to a network.

You can check the storage and the system memory of your multifunction device by the following procedures.

#### **Steps**

- 1 Select [Device Status] > [Details].
- **2** Press [Device Configuration].
- **3** Check that [Storage] is shown on the screen, and the value for [System Memory Size] is 2,048 MB or larger.

### **File Server**

The file server that can communicate in the Server Message Block (SMB) protocol. Hereafter, referred as the SMB server.

For details of the sorts of supported SMB servers or the information related to the SMB protocol communication, refer to the description of the SMB transfer feature in the guides provided with each machine.

# 3 Environmental Settings

This chapter describes the environment settings of your multifunction device to use Job History Export.

# **Multifunction Device Settings**

To use Job History Export, the following settings are required. Before using this service, check whether each setting is set correctly.

| Item                        | Settings                                                                                                    |
|-----------------------------|----------------------------------------------------------------------------------------------------|
| Protocol Settings           | <ul> <li>[Device] &gt; [Network Settings] &gt; [Protocol Settings] &gt; [TCP/IP - Network Settings]</li> <li>The settings in order to use a multifunction device in the TCP/ IP environment such as an IP address, subnet mask, and gateway address</li> </ul>                                                                                                    |
|                             | <ul> <li>[Device] &gt; [Network Settings] &gt; [Protocol Settings] &gt; [TCP/IP - Network Settings] &gt; [IPv4 - DNS Server Setup] or [IPv6 - DNS Server Setup]</li> <li>If you uncheck [Get IP Address from DHCP] and you specify a SMB server as the export destination by a hostname, enter your DNS server address in [DNS Server IP Address].</li> <li>If you set the IP address or NetBIOS name of the computer within the same subnet, you are not required to set the server address.</li> </ul> |
| SOAP - Port Status          | <ul><li>[Device] &gt; [Network Settings] &gt; [Port Settings] &gt; [SOAP]</li><li>SOAP - Port Status: Enabled</li><li>SOAP - Port Number: 80</li></ul>                                                                                                    |
| Internet Services<br>(HTTP) | <ul><li>[Device] &gt; [Network Settings] &gt; [Port Settings] &gt; [Internet Services (HTTP)]</li><li>• Internet Services - Port Status: Enabled</li></ul>                                                                                                    |
| SMB Client*1                | <ul><li>[Device] &gt; [Network Settings] &gt; [Port Settings] &gt; [SMB Client]</li><li>SMB Client - Port Status: Enabled</li></ul>                                                                                                    |
| Embedded Plug-ins           | <ul><li>[Device] &gt; [System Settings] &gt; [Plug-in Settings]</li><li>• Embedded Plug-ins: Enabled</li></ul>                                                                                                    |

<sup>\*1</sup> Set this item when you export the job history to a SMB server.

# **Internet Services Settings**

| Item               | Settings                                                   |
|--------------------|------------------------------------------------------------|
| Enable Add-on Apps | [Apps] > [App Settings] • Enable Add-on Apps: Enabled      |
| Embedded Plug-ins  | [System] > [Plug-in Settings] • Embedded Plug-ins: Enabled |

# **Installation**

Install Job History Export.

For information on the installation, refer to the "Add-on Application Installation Guide".

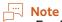

 For information on the upgrade and uninstallation, also refer to the "Add-on Application Installation Guide".

# 4 Operation of Job History Export

# Displaying the Setting Screen of Job History Export

#### **Steps**

- 1 Start your computer, and then start a web browser.
- 2 Enter the IP address of your multifunction device or internet address in the address bar of a web browser.

  The Internet Services is started.
- **3** Enter the system administration mode.
- 4 Click [Apps], and select [Job History Export] in [Installed Apps].

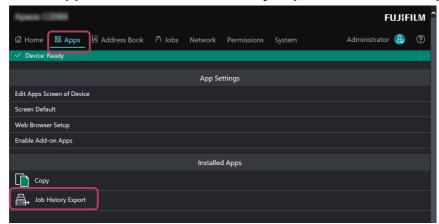

5 Click [View] in [Plug-ins].

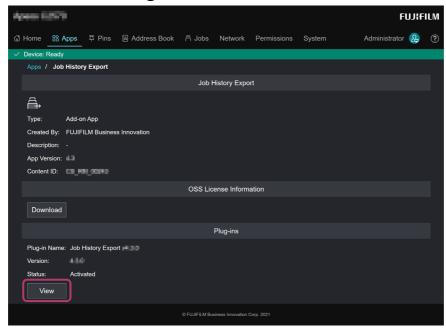

The setting screen of Job History Export is displayed.

## **Details of the Setting Screen**

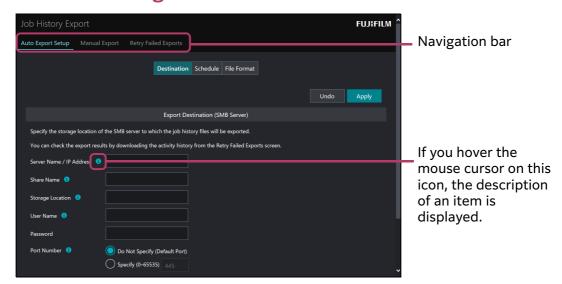

# Setting the Format of a File to Output the Job History

You can set the format of a file to output the job history.

This setting is applied regardless of the manual export or the automatic export.

#### **Steps**

1 Display the setting screen of Job History Export.

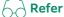

- "Displaying the Setting Screen of Job History Export"(P.9)
- 2 Click [Auto Export Setup] on the navigation bar and select [File Format] at the top of the screen.
- **3** Set each item, and then click [Apply].

| Item               | Description                                                                                                    |
|--------------------|----------------------------------------------------------------------------------------------------|
| Character Encoding | Select the character encoding for outputting the job history depending on the language setting of a multifunction device.  Important If the language setting of a multifunction device is other than Japanese or English, do not select [Shift-JIS]. |
| Date/Time Format   | Select the date and time format for outputting the job history.  Note  • The order to output the "YearMonthDay" follows the setting of [Date Format] on a multifunction device.                                                                      |

|                 | Item                                                                                                    | Description                                                                                                    |
|-----------------|----------------------------------------------------------------------------------------------------|----------------------------------------------------------------------------------------------------|
| Header Language |                                                                                                    | Select a language of the header line output in the job history and the part of the job attribute value.  The job attribute value that is output in the language set here is the following.  • Job Type  • Job Type Details  • Input (Send) Type  • Input Port  • Output Destination  • PDL  • Job Status  Other the job attribute values than the values above are output as the job information stored on a multifunction device. |
| Fil             | e Name                                                                                                    | As needed, enter any text string to add to a file name of the job history.  You can input only the characters that you can input with the control panel of your multifunction device.  Refer  • About a file name → "Naming Rules of Job History File"(P.11)  • About the characters that can be input with the multifunction device → Manual of your multifunction device                                                         |
|                 | Append Date & Time<br>to File Name<br>Append Device Name,<br>Serial Number, and<br>Date & Time to File<br>Name | Select the information to add to the end of the file name.  Note  "Device Name" is a text string which is set in [Device Information] > [Device Name] on the [Home] tab in the Internet Services.  Refer  "Naming Rules of Job History File"(P.11)                                                                                                    |

## **Naming Rules of Job History File**

The name of the job history file is added the text string that is following the setting value of [File Format] in front of the date and time when the file is generated. The format of "YearMonthDay" is following the setting of [Date Format] of a multifunction device. The example of the file name for every setting value is as follows.

| The Input<br>Value for<br>[File Name] | [Append Date &<br>Time to File<br>Name] | [Append Device<br>Name, Serial<br>Number, and Date &<br>Time to File Name] | File Name                                                                |
|---------------------------------------|-----------------------------------------|----------------------------------------------------------------------------|--------------------------------------------------------------------------|
| aaa                                   | Disabled                                | Enabled                                                                    | aaa_{Device Name}_{Serial<br>Number}_{DayMonthYear}_{H<br>ourMinute}.csv |
| None                                  | Disabled                                | Enabled                                                                    | {Device Name}_{Serial<br>Number}_{DayMonthYear}_{H<br>ourMinute}.csv     |
| aaa                                   | Enabled                                 | Disabled                                                                   | aaa_{DayMonthYear}_{HourMinute}.csv                                      |
| None                                  | Enabled                                 | Disabled                                                                   | {DayMonthYear}_{HourMinute} .csv                                         |

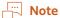

- - If [Append Device Name, Serial Number, and Date & Time to File Name] is enabled, the computer accesses the multifunction device and obtains the information. At the time of accessing a multifunction device, if the system administrator ID or password set in [Administrator Settings] is incorrect, the service cannot obtain the information, so that the error message is added to a file name.
  - If prohibited characters in the file name are included in the device name, the prohibited characters are replaced with "\_" (underscore).
  - If the same file name is already exists in the export destination, "\_2" is added to the end of the file name.

# **Setting Auto Export**

This section describes the setting for the auto export of the job history.

### **Creating a Shared Folder**

Create a folder on the computer for using as a SMB server, and then set as a shared folder.

The shared name is set one to 32 characters in full-width and one to 64 characters in half-width.

Set more than one user who has the authority to write on the created shared folder.

## **Setting Export Destination**

Set the information of a SMB server as the export destination in Job History Export.

#### **Steps**

**1** Display the setting screen of Job History Export.

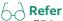

- "Displaying the Setting Screen of Job History Export" (P.9)
- 2 Click [Auto Export Setup] on the navigation bar and select [Destination] at the top of the screen.
- 3 Set each item.

| Item                          | Description                                                                                                    |
|-------------------------------|----------------------------------------------------------------------------------------------------|
| Server Name / IP<br>Address*1 | Enter the full computer name or the IP address of a SMB server as the export destination.  • Example of the full computer name: host1.example.com        |
|                               | • Example of an IP address:<br>192.0.2.1 (In the case of IPv4), 2001:DB8::1234 (In the<br>case of IPv6)                                                  |
| Share Name <sup>*1</sup>      | Enter the shared name of the created shared folder on a SMB server.                                                                                      |
| Save Location*1               | Enter the folder name of the lower layer of the shared folder. If this entering is skipped, the job history is exported to just below the shared folder. |

| Item        | Description                                                                                                    |
|-------------|----------------------------------------------------------------------------------------------------|
| User Name   | Enter the user name that has the authority to write in the shared folder. In the case of the domain user, enter in the format of "User Name@Domain Name".  If this entering is skipped, this item is regarded as "no user name" or "Guest" depending on the multifunction device setting. |
| Password    | Enter the password of the user who has the authority to write in the shared folder.                                                                                                    |
| Port Number | If you select [Do Not Specify (Default Port)], the port number is set to "445".  If the port number of the SMB server from "445", select [Specify], and then enter the port number. For the port number to enter, refer to your SMB server administrator.                                 |

<sup>\*1</sup> The path of the export destination is created by the combination of entered text strings.

4 If you want to check whether the setting is correct, click [Send Empty File].

If the setting is correct, the job history file that followed the setting input and is only the header line is exported.

If an error message appears, refer to "5 Troubleshooting"(P.16) to find the

If an error message appears, refer to "5 Troubleshooting" (P.16) to find the appropriate solution, and troubleshoot the error.

**5** Click [Apply].

## **Setting Export Method**

Set the method for the auto export.

#### Steps

1 Display the setting screen of Job History Export.

6 Refer

- "Displaying the Setting Screen of Job History Export" (P.9)
- 2 Click [Auto Export Setup] on the navigation bar and select [Schedule] at the top of the screen.
- **3** Set each item, and then click [Apply].

| Item |                   | Description                                                                                                    |
|------|-------------------|----------------------------------------------------------------------------------------------------|
| Αι   | uto Export        | Check if you want the auto export, and then select the export cycle or start time.                                                         |
|      | Export Cycle      | Specify the frequency to export the job history.                                                                                           |
|      | Export Start Time | Specify the time to start exporting.  Note  • The time actually the export is executed is following the setting of a multifunction device. |

| Item                                                                   | Description                                                                                                    |
|------------------------------------------------------------------------|----------------------------------------------------------------------------------------------------|
| Threshold Value for<br>Auto Export                                     | By monitoring the number of the job history stored on a multifunction device, you can set whether to export automatically when the job history that is not exported exceeded the specified number.                                                                                                    |
| Frequency of Monitoring                                                | Select the hour interval to monitor the number of the job history of a multifunction device.                                                                                                    |
| Retry Attempts                                                         | Select the number of the retry when accessing a SMB server failed from once to ten times.                                                                                                    |
| Retry Interval                                                         | Select the interval to retry.                                                                                                    |
| Auto Export at Power<br>On if Device Power Is<br>Off at Specified Time | If this item is enabled, in the following case, the job history is exported when the power of the multifunction device is on.  In the case that the power of a multifunction device is off at the date and time set  In the case that the power of a multifunction device is off during the retry process  In the case that the job history cannot be exported though the retry executed for the set times and the power of a multifunction device is off |

#### **About the Retry Process**

The file that is exported by the retry process is the job history that cannot be exported at the specified date and time due to such as a communication error. The job information that is finished during the process is not exported.

The job history that could not be exported even if the number of the retries reached the specified number is exported at the next specified date and time.

During the process of the retry, the number of saved jobs in a multifunction device is not monitored.

#### **Checking Auto Export Result**

You can check the result of auto export with the activity history.

For information on how to download the activity history, refer to "How to Obtain Activity History" (P.17).

# **Exporting Job History**

Specify the period, and then export the job history that is finished in the period.

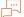

#### Note

• If the finished job does not exist in the specified period, a job history file which includes only the header line is output.

#### **Steps**

**1** Display the setting screen of Job History Export.

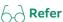

- "Displaying the Setting Screen of Job History Export" (P.9)
- 2 Select [Manual Export] on the navigation bar.
- 3 Set [Start Date & Time] and [End Date & Time], and then click [Export].

# **Re-exporting Job History**

You can manually re-export job history that failed to be automatically exported.

#### **Steps**

1 Display the setting screen of Job History Export.

**A** Refer

- "Displaying the Setting Screen of Job History Export" (P.9)
- **2** Select [Retry Failed Exports] on the navigation bar.
- **3** Perform the following steps.
  - (1) Click [Send Empty File].

    Check whether the empty file is sent to the SMB server specified in [Export Destination Settings]. If the file has been successfully sent to the server, go to step (2). If failed to be sent, check the condition of the server, and try this step again.
  - (2) Click [Export Now].

# 5 Troubleshooting

# **Error Message and Remedy**

This section describes troubles that may occur with your multifunction device while using Job History Export and their solutions.

If the error is not resolved with a remedy, contact our service representative.

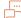

#### Note

• When you make an inquiry about the error, we may ask you for the activity history. For information on how to obtain the activity history, refer to "How to Obtain Activity History" (P.17).

| Message                                                           | Remedy                                                                                                    |
|-------------------------------------------------------------------|----------------------------------------------------------------------------------------------------|
| SMB communication feature is disabled. Check the device settings. | Check the network setting of your multifunction device.  Refer  "Multifunction Device Settings"(P.7)                                   |
| Server is not found.                                              | Check what you entered in [Server Name / IP Address] in [Destination].  Refer  "Setting Export Destination"(P.12)                      |
| Shared name is not found.                                         | Check what you entered in [Share Name] in [Destination].  Refer "Setting Export Destination"(P.12)                                     |
| The specified path name or directory name is incorrect.           | Check what you entered in [Storage Location] in [Destination].  Refer "Setting Export Destination"(P.12)                               |
| User name is incorrect.                                           | Enable a user, or set other users.                                                                                                    |
| User is locked out.                                               |                                                                                                    |
| User is restricted. Empty password is not allowed.                |                                                                                                    |
| User is disabled.                                                 |                                                                                                    |
| User validity period has expired.                                 |                                                                                                    |
| User limit has exceeded.                                          | Change the number of users who can share the shared folder as the export destination, or specify other users.                          |
| Password is incorrect.                                            | Check what you entered in [Password] in [Export Destination (SMB Server)].                                                             |
| Password change is required.                                      | The password is invalid or exceeded the validity                                                                                       |
| Password validity period has expired.                             | period. After you change the password of the SMB server, set the changed password for [Password] in [Export Destination (SMB Server)]. |
| The specified file name cannot be used.                           | Check what you entered in [File Name] in [Destination].                                                                                |

| Message                                                                          | Remedy                                                                                                    |
|----------------------------------------------------------------------------------|----------------------------------------------------------------------------------------------------|
| No access permission. Check the server access permission settings.               | Set the access permission to the export destination folder for the specified user, or change the export destination to a folder which the user has access permission. |
| Login to the server is unavailable at this time.                                 | Change the time to export to the time when a shared folder can be logged in.                                                                                          |
| Workstations to which you can log in are restricted.                             | Remove the limit to log in the SMB server, or specify a different server.                                                                                             |
| There is insufficient space in the storage location.                             | Increase the space in the storage location.                                                                                                    |
| Communication error has occurred. Check the network connection.                  | Check the network connect ion and the communication port number.                                                                                                    |
| Communication has timed out.<br>Check the network connection.                    |                                                                                                    |
| This feature does not support the device software version. Upgrade the software. | Upgrade software of the multifunction device to the latest version.                                                                                                   |

# **How to Obtain Activity History**

This section describes how to obtain the activity history.

#### **Steps**

**1** Display the setting screen of Job History Export.

- Refer
   "Displaying the Setting Screen of Job History Export"(P.9)
- **2** Select [Re-export Job History] on the navigation bar.
- **3** Click [Download] under [Download Activity History]. As needed, download by specifying a destination folder and a file name.

# 6 Importing/Exporting Settings

# **Exporting/Importing Overview**

With "Settings cloning for Add-on Applications", you can save the settings information to a computer, and then you can duplicate the information to other devices.

Storing the setting to a computer is called "Export", and duplicating the stored setting to a device is called "Import".

# **Settings Which Can Be Duplicated**

The settings which can be duplicated by exporting/importing are the following.

Job History Export

File Format, Destination, Schedule

Note that the password for Export Destination Settings is not exported or imported.

# 7 Notes and Restrictions

- The range of the job history that is output on the job history file is as follows.
   In the case of manually exporting: the history that were complete within the specified period
  - In the case of automatically exporting: the job histories that are not automatically exported and jobs that were already complete at the start time of exporting

#### Note

- Not only the job history that finished correctly, but also the job history that did not finished correctly is included.
- If the time setting of a multifunction device is changed, the exported job history may be not exported properly. Be careful about that the application and removal of summer time are also included in the change of the time setting.
- If an error occurred in the auto export of the job history and the auto export failed even though the retry was operated for the specified times, the job history that could not be exported will be export at the next specified date. When the specified time of the export comes, if there is the job history that is not exported yet, its job history and the latest job history file will be exported. At the time, after the export date and time when the retry occurred, even if the language or encoding of the job history file is changed, the change is not applied to the re-created job history file. The change will be applied at the time that the job history file is newly created at the next export.
- [Header Language] that is set in [File Format] is applied to the language of the
  job history file to be output. The language used in a web browser is applied to
  the setting screen of Job History Export. If the language that Job History Export
  does not support is used in the web browser, the language of the setting screen
  will be in English.

# 8 Appendix

# **Job Attribute List**

In the job history file, the information of one job is output to one line. The job attribute to be output is described in the following table.

| Job Attribute     | Description                                                                                          | Output Format                                                                               |
|-------------------|----------------------------------------------------------------------------------------------------|---------------------------------------------------------------------------------------------|
| Date              | Year, Month, and Day when the job is finished                                                        | DD/MM/YYYY  Note The setting of YearMonthDay follows the setting of a multifunction device. |
| Year              | Year when the job is finished                                                                        | YYYY                                                                                        |
| Month             | Month when the job is finished                                                                       | MM                                                                                          |
| Day               | Day when the job is finished                                                                         | DD                                                                                          |
| Year/Month        | Year and Month when the job is finished                                                              | MM/YYYY                                                                                     |
| Month/Day         | Month and Date when the job is finished                                                              | DD/MM                                                                                       |
| Time Completed    | Time when the job is finished                                                                        | hh:mm:ss                                                                                    |
| Job Type          | The type of the feature that executed the job                                                        | Text string  Refer  "Job Type"(P.24)                                                        |
| Job Type Details  | The detail of the feature that executed the job                                                      | Text string  Refer "Job Type Details"(P.24)                                                 |
| Input (Send) Type | The protocol that was used when sending the data from a computer in such as printing or Direct Fax   | Text string  Refer Input (Send) Type"(P.28)                                                 |
| Input Port        | The network port that was used when sending the data from a computer                                 | Either one text string from following • Ethernet1 • Ethernet2                               |
| PC Name           | The host name of a computer which instructed printing or Direct Fax                                  | Text string                                                                                 |
| User ID           | User ID of a user who instructed printing or Direct Fax                                              | Text string                                                                                 |
| User Name         | User ID corresponding to a user                                                                      | Text string                                                                                 |
| Account ID        | Account ID entered with the control panel of the multifunction device, printer driver, or fax driver | Text string                                                                                 |
| Document Name     | A document name in printing or<br>Direct Fax                                                         | Text string                                                                                 |

| Job Attribute         | Description                                                                                                    | Output Format                                  |  |
|-----------------------|----------------------------------------------------------------------------------------------------|------------------------------------------------|--|
| Output<br>Destination | The protocol that was used when sending the data from a computer in such as the output destination of paper or transferring the data          | Text string  Refer Uoutput Destination"(P.28)  |  |
| 1 Page                | Impressions of 1 Page                                                                                                    | Integer                                        |  |
| 2 Pages               | Impressions of 2 Pages                                                                                                    | Integer                                        |  |
| 4 Pages               | Impressions of 4 Pages                                                                                                    | Integer                                        |  |
| Pages per Side        | Impressions of Pages per Side                                                                                                    | Integer                                        |  |
| 1 Sided               | Pages of 1 Sided                                                                                                    | Integer                                        |  |
| 2 Sided               | Pages of 2 Sided                                                                                                    | Integer                                        |  |
| PDL                   | The type of the data that is sent or received                                                                                                 | Text string  Refer "PDL"(P.28)                 |  |
| {Print Impressions}   | Impressions for every combination of Output Color and Paper Size  Refer  "About the Item Name of Impressions and the Number of Sheets" (P.23) | Integer                                        |  |
| {Print Sheets}        | Impressions for every combination of Paper Size and Paper Type  Refer  "About the Item Name of Impressions and the Number of Sheets" (P.23)   | Integer                                        |  |
| {Scan<br>Impressions} | Impressions for every combination of Output Color and Paper Size  Refer  "About the Item Name of Impressions and the Number of Sheets" (P.23) | Integer                                        |  |
| Job Status            | The status of job processing                                                                                                    | Any one of the following text strings:         |  |
| Fault Code            | The code that describes the status of a failure  Note The code may be required when contacting our sales representative.                      | {three-digit number} -<br>{three-digit number} |  |
| Related Job           | The ID of the parent job memorized in the child job when the parent job and the children job is created                                       | Integer                                        |  |
| Job Number            | The ID to be used to identify the job history by printing on the paper                                                                        | Text string                                    |  |

| Job Attribute                    | Description                                                                                                    | Output Format                                                                                                  |  |
|----------------------------------|----------------------------------------------------------------------------------------------------|----------------------------------------------------------------------------------------------------|--|
| Job Number                       | The ID to be named to a job                                                                                                    | Integer                                                                                                    |  |
| Document<br>Number               | The document ID to be given for each job                                                                                                    | Integer                                                                                                    |  |
| Folder Number                    | The number that the folder is given                                                                                                    | Integer                                                                                                    |  |
| Fax Recipient<br>Name            | The name of recipient to receive the fax  Note This job attribute is displayed when faxes are sent or received using information registered with the Address Book. | Text string                                                                                                    |  |
| Fax Remote<br>Terminal Name      | "Local Name" registered in the Local<br>Terminal Information of the sender or<br>recipient                                                                         | Text string                                                                                                    |  |
| Fax Remote ID                    | "G3 ID" registered in the Local<br>Terminal Information of the sender or<br>recipient                                                                              | Text string                                                                                                    |  |
| Fax Number                       | The fax number of the sender or the recipient                                                                                                    | Text string                                                                                                    |  |
| Fax Start Date                   | The start date of the fax communication                                                                                                    | YYYY/MM/DD  Note  • The date format set on the multifunction device is applied.                                |  |
| Fax Start Time                   | The start time of the fax communication                                                                                                    | hh:mm:ss                                                                                                    |  |
| Fax Duration                     | Fax communication time  Note  • The time is displayed in second.                                                                                                   | Integer                                                                                                    |  |
| Fax Images Sent                  | The number of fax pages complete to be sent                                                                                                    | Integer                                                                                                    |  |
| Fax Images<br>Received           | The number of fax pages complete to be received                                                                                                    | Integer                                                                                                    |  |
| Fax<br>Communication<br>Protocol | The protocol that was used in the fax communication                                                                                                    | Any one of the following text strings: Others G3 G4 SuperG3 forced_4800 forced 4800 without ECM G3 without ECM |  |

| Job Attribute                    | Description                                                                                                    | Output Format                          |
|----------------------------------|----------------------------------------------------------------------------------------------------|----------------------------------------|
| Fax<br>Communication<br>Result   | Results of fax communications                                                                                                    | Any one of the following text strings: |
| Total Color Pages                | The number of impressions that have been output in color                                                                                                  | Integer                                |
| Total Black &<br>White Pages     | The number of impressions that have been output in black and white                                                                                        | Integer                                |
| Total Pages                      | Total number of impressions that have been output in black and white and in color                                                                         | Integer                                |
| Total Sheets                     | Total number of sheets that have been output in black and white and in color                                                                              | Integer                                |
| Fax Speed Dial                   | Fax abbreviated number added to the job log                                                                                                    | Text string                            |
| Quantity                         | Number of copies to print                                                                                                    | Integer                                |
| {Specialty Color<br>Impressions} | Number of impressions for each combination of Specialty Color and Paper Size  Refer  "About the Item Name of Impressions and the Number of Sheets" (P.23) | Integer                                |

# **About the Item Name of Impressions and the Number of Sheets**

The name of impressions and pages of printing and scanning are displayed as follows.

| Job Attribute                  | Format of Item                                                                                                    | Example             |
|--------------------------------|----------------------------------------------------------------------------------------------------|---------------------|
| Print Impressions              | {Output Color}, {Paper Size}                                                                                                    | Color, A4           |
| Print Sheets                   | {Paper Size}, {Paper Type}                                                                                                    | Letter, Plain       |
| Scan Impressions               | {Output Color}, {Paper Size}                                                                                                    | Color Original, A4  |
| Specialty Color<br>Impressions | Specialty Color, {Paper Size}  Note Only [Specialty Color] exists as specialty color. There are multiple specialty colors such as "Gold" and "Silver", but they are all counted as specialty colors. | Specialty Color, A4 |

The text string displayed on the item name is as follows.

- Output Color (In the case of printing)
  - -Color
  - -Black & White
- Output Color (In the case of scanning)
  - -Color Original
  - -B&W Original
- · Paper Size
  - -A4
  - -JIS B4
  - -A3
  - -Letter
  - -Legal
  - -Ledger
  - -Other
- Paper Type
  - -Plain
  - -Blank Side
  - -Other

#### **Details of Each Item**

This section describes the details of the items that are output in the format of text strings in the job history.

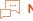

Note

• (Blank) means that nothing is to be output in the item.

#### **Job Type**

| Text string            |                |          |  |  |  |
|------------------------|----------------|----------|--|--|--|
| Copy Scanner Fax Print |                |          |  |  |  |
| System Sheet           | Email Transfer | Job Flow |  |  |  |
| Null                   |                |          |  |  |  |

### **Job Type Details**

| Job Type | Text string                 |
|----------|-----------------------------|
| Сору     | Сору                        |
|          | Copy Server Copy            |
| Scanner  | SCAN                        |
|          | Xdom Scan                   |
|          | Xdom Copy                   |
|          | Fax Polling Reserve         |
|          | Fax Mailbox Polling Reserve |

| Job Type | Text string                              |
|----------|------------------------------------------|
| Scanner  | Scan To Mailbox                          |
|          | Copy Server Scan                         |
|          | Web Scan                                 |
|          | Adjust Scan                              |
| Fax      | Fax                                      |
|          | Direct Fax                               |
|          | Mailbox To Fax                           |
|          | Email To Fax                             |
|          | Fax Broadcast                            |
|          | Fax Auto Send                            |
|          | Fax Manual Send                          |
|          | Fax Immediate Send                       |
|          | Fax Auto Send to Mailbox                 |
|          | Fax Polling Send                         |
|          | Fax Mailbox Polling Send                 |
|          | Fax Report Send                          |
|          | Fax Relay Broadcast Request              |
|          | Fax Relay Broadcast Send                 |
|          | Fax Remote Maintenance                   |
|          | Send Internet Fax received by Fax (Auto) |
|          | Fax/Internet Fax Broadcast               |
|          | Server Fax Send                          |
| Print    | Print                                    |
|          | Secure Print                             |
|          | Sample Print                             |
|          | One Copy Sample Print                    |
|          | Email Print                              |
|          | Delayed Print                            |
|          | Media Print                              |
|          | Media Index Print                        |
|          | Charge Print                             |
|          | Digital Camera Print                     |
|          | Digital Camera Index Print               |
|          | Document Print                           |
|          | Document Index Print                     |
|          | XDOD Print                               |
|          | Print - Print Server                     |
|          | Web Print                                |

| Job Type     | Text string                       |
|--------------|-----------------------------------|
| Print        | Private Print                     |
|              | Fax Auto Receive Print            |
|              | Fax Manual Receive Print          |
|              | Fax Immediate Receive Print       |
|              | Fax Polling Reserve Print         |
|              | Fax Mailbox Polling Reserve Print |
|              | Fax Polling Print                 |
|              | Fax Immediate Polling Print       |
|              | Fax Multi-Polling Print           |
|              | Fax Immediate Multi Polling Print |
|              | Fax Relay Broadcast Receive Print |
|              | Internet Fax Receive Print        |
|              | Scan Mailbox Print                |
|              | Print Data Mailbox Print          |
|              | Fax Mailbox Print                 |
|              | Internet Fax Receive Print        |
|              | Email Mailbox Print               |
|              | Mailbox Print                     |
|              | Copy Server Print                 |
| System Sheet | PostScript Initialization Print   |
|              | Print Report                      |
|              | Options List                      |
|              | Job History Report                |
|              | Error History Report              |
|              | Startup Report                    |
|              | Font List                         |
|              | Stored Documents List             |
|              | DV Report                         |
|              | Maintenance Report                |
|              | Fax Activity Report               |
|              | Fax Broadcast Report              |
|              | Fax Relay Broadcast Report        |
|              | Fax Multi-Polling Report          |
|              | Fax Transmission Report           |
|              | Fax Protocol Monitor Report       |
|              | Fax Unsent Report                 |
|              | Internet Fax Transmission Report  |
|              | Internet Fax Unsent Report        |

| Job Type       | Text string                              |
|----------------|------------------------------------------|
| System Sheet   | Tracs Report                             |
|                | Test Print                               |
|                | Stamp List                               |
| File Transfer  | MAILBOX                                  |
|                | Secure Print Spool                       |
|                | Delayed Print Spool                      |
|                | Charge Print Spool                       |
|                | Transfer - Scanned CenterTool            |
|                | Scan To File                             |
|                | Store to USB                             |
|                | Fax Auto Receive                         |
|                | Fax Manual Receive                       |
|                | Fax Mailbox Receive                      |
|                | Fax Polling                              |
|                | Fax Polling From Mailbox                 |
|                | Fax Relay Broadcast Receive              |
|                | Internet Fax Mailbox Receive             |
|                | Mailbox To File                          |
|                | Mailbox To PC                            |
|                | Email To Mailbox                         |
|                | Print Mailbox Documents                  |
|                | Mailbox To SMB                           |
|                | Fax Protocol Monitor Report To Mailbox   |
|                | Copy Server Edit                         |
|                | Private Print Spool                      |
|                | Private Print Transfer                   |
|                | Mailbox To Lpr                           |
| Email Transfer | Scan To Email                            |
|                | Store & Send Link                        |
|                | Fax To Email                             |
|                | Internet Fax Send                        |
|                | Send Fax (Auto) received by Internet Fax |
|                | Mailbox To Email                         |
|                | Mailbox To Internet Fax                  |
|                | Mailbox & Send Link                      |

| Job Type | Text string                   |
|----------|-------------------------------|
| Job Flow | Job Flow Service              |
|          | External Service Request      |
|          | Job Flow Service Log Transfer |

### Note

• For the jobs that do not correspond to the above, [Job Type] and [Job Type Details] will be recorded as "Unknown".

## Input (Send) Type

| Text String          |                         |                 |                  |
|----------------------|-------------------------|-----------------|------------------|
| Scanner              | Others                  | Parallel        | Serial           |
| EtherTalk            | lpd                     | NetWare:PServer | NetWare:RPrinter |
| Salutation           | IPP                     | SMB             | SMTP             |
| POP3                 | Port9100                | USB             | HTTP             |
| USB2                 | WSD Print <sup>*1</sup> | ThinPrint       | FTP              |
| WebDAV               | Internal HDD            | Report/List     | PS Initialize    |
| {Fax line/Port type} | Job Flow                |                 | •                |

WSD stands for "Web Services on Devices".

## **Output Destination**

| Text String         |                             |            |                                       |  |  |
|---------------------|-----------------------------|------------|---------------------------------------|--|--|
| Auto                | Output Tray                 | Side Tray  | Sorter                                |  |  |
| Bin X <sup>*1</sup> | Stacker Bin X <sup>*1</sup> | Finisher   | Salutation                            |  |  |
| FTP                 | HTTP                        | SMTP       | HDD                                   |  |  |
| SMB                 | WebDAV                      | Netware    | Xerox HTTP                            |  |  |
| Media               | WSD*2                       | IPP        | LPD                                   |  |  |
| AirPrint Scan       | {Fax line/Port type}        | {Protocol} | {Protocol}:{Destinat ion information} |  |  |
| (Blank)             | Others                      |            |                                       |  |  |

<sup>&</sup>quot;X" is a bin number.

#### **PDL**

| Text String |            |            |         |  |  |
|-------------|------------|------------|---------|--|--|
| Unknown     | Auto       | HP-PCL     | HPGL    |  |  |
| PJL         | PostScript | PDF        | ESCP    |  |  |
| PR201PL     | TIFF       | DIAGNOSTIC | ART     |  |  |
| PLW         | KS         | KSSM       | XJCL    |  |  |
| JFIF        | Bitmap     | RAW        | BILEVEL |  |  |

WSD stands for "Web Services on Devices".

| Text String |          |                   |        |  |  |
|-------------|----------|-------------------|--------|--|--|
| DocuWorks   | HP-PCLXL | XPJL              | KS5895 |  |  |
| EXIF        | НСОМР    | XPS <sup>*1</sup> | PDFA   |  |  |
| CALS        | CGM      | GRF               | GCGL   |  |  |
| FXMMR       | ZJS      |                   |        |  |  |

<sup>\*1</sup> XPS stands for "XML Paper Specification".